## **Web Drop**

To drop a student from a course, navigate to the **Register for Classes** page.

Find the **Summary** pane in the bottom-right. In the dropdown menu next to the course's status, select **DW Web Course Drop**.

Click **Submit.** The page will refresh, and the course will now be listed as **Dropped.**

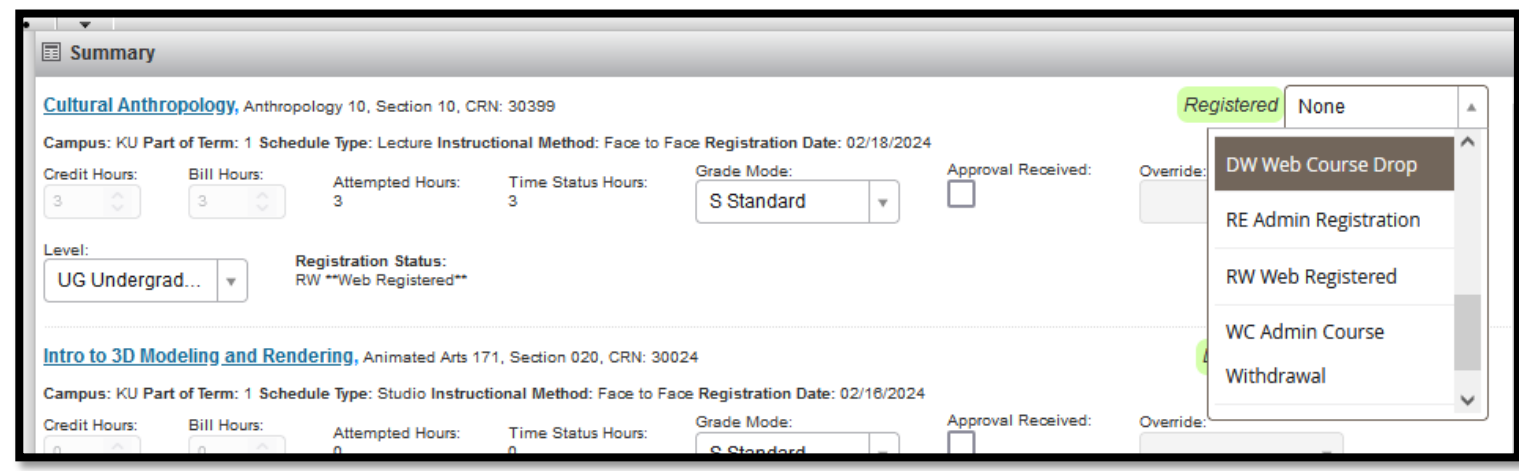

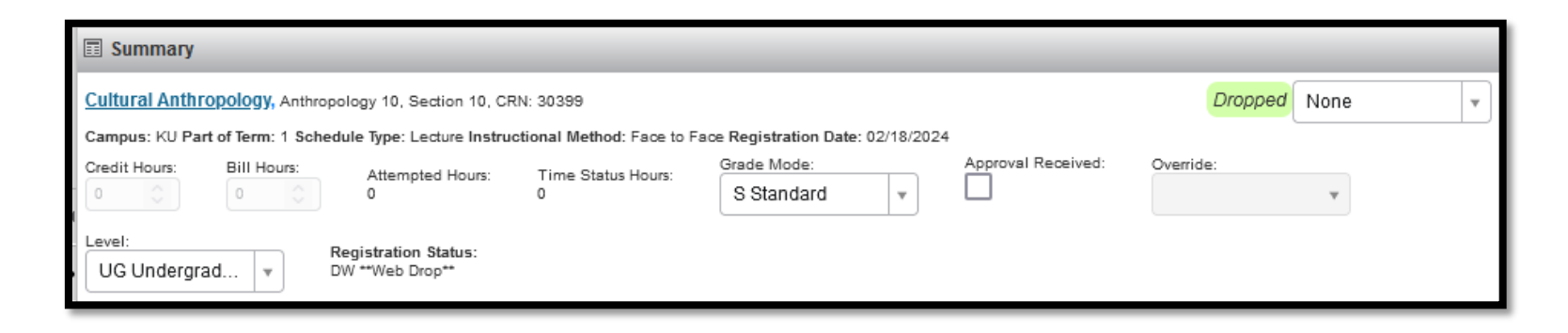